# Bedienungsanleitung Deluxe-Titler 3D

für SMART EDIT

MACRO SYSTEM

# **Rechtliche Hinweise**

Wir empfehlen Ihnen, die Hinweise in dieser Bedienungsanleitung genau zu beachten, um Bedienungsfehler auszuschließen.

Wir haben sehr große Sorgfalt auf die Programmierung und die Prüfung dieses Programms verwendet.

Da eine völlig fehlerfreie Anwendungssoftware nach bisherigen Erkenntnissen nicht unter allen Umständen und jederzeit gewährleistet werden kann, können wir leider nicht völlig ausschließen, dass sich Mängel eingeschlichen haben. **MacroSystem Digital Video AG und deren Fachhändler gewährleisten daher nicht die störungsfreie Anwendung des Produktes bzw. dessen völlige Fehlerfreiheit.** 

Soweit dies möglich ist, werden wir festgestellte Fehler durch Überarbeitung der Programmierung beseitigen lassen und den betroffenen Kunden die neue Software kostenlos zur Verfügung stellen.

Sachmängelansprüche verjähren in 24 Monaten bei neu hergestellten Sachen. Dies gilt nicht, soweit das Gesetz längere Fristen vorschreibt sowie in Fällen der Verletzung des Lebens, des Körpers oder der Gesundheit, bei einer vorsätzlichen oder grob fahrlässigen Pflichtverletzung des Lieferers und bei arglistigem Verschweigen eines Mangels.

Der Besteller hat Sachmängel gegenüber dem Lieferer unverzüglich schriftlich zu rügen. Aufwandsersatzansprüche für die Fehlersuche werden nur nach vorheriger Abstimmung mit der Geschäftsleitung der MacroSystem Digital Video AG anerkannt.

Darüber hinausgehende Ansprüche des Bestellers wegen der zum Zweck der Nacherfüllung erforderlichen Aufwendungen, insbesondere Transport-, Wege-, Arbeits- und Materialkosten, sind ausgeschlossen. Dies gilt nicht für Ansprüche aus anderem Grund als neu festgestellten Softwaremängeln.

Mängelansprüche bestehen nicht bei nur unerheblicher Abweichung von der vereinbarten Beschaffenheit, bei nur unerheblicher Beeinträchtigung der Brauchbarkeit, bei natürlicher Abnutzung oder Schäden, die nach dem Gefahrenübergang infolge fehlerhafter oder nachlässiger Behandlung, übermäßiger Beanspruchung, ungeeigneter Betriebsmittel oder die aufgrund anderer besonderer äußerer Einflüsse entstehen, die nach dem Vertrag nicht vorausgesetzt sind. Werden vom Besteller oder von Dritten unsachgemäß Änderungen oder Instandsetzungsarbeiten vorgenommen, so bestehen für diese und die daraus entstehenden Folgen ebenfalls keine Mängelansprüche.

Wir übernehmen keine Haftung für einen möglichen Daten- oder Zeitverlust und daraus eventuell entstehende Folgeschäden, denn wir haben keinerlei Einfluss auf die korrekte Programminstallation und -bedienung durch den Kunden haben. **MacroSystem Digital Video AG** und deren Fachhändler sind folglich nicht haftbar für Fehler sowie unbeabsichtigte Beschädigungen in Verbindung mit der Installation oder Anwendung des Programms **Deluxe-Titler 3D**.

Schadens- und Aufwendungsersatzansprüche des Käufers, gleich aus welchem Rechtsgrund, insbesondere wegen Verletzung von Pflichten aus dem Schuldverhältnis und aus unerlaubter Handlung, sind also ausgeschlossen. Dies gilt nicht, soweit zwingend gehaftet wird, z.B. nach dem Produkthaftungsgesetz, in Fällen des Vorsatzes, der groben Fahrlässigkeit, wegen der Verletzung des Lebens, des Körpers oder der Gesundheit, wegen der Verletzung wesentlicher Vertragspflichten. Der Schadensersatzanspruch für die Verletzung wesentlicher Vertragspflichten ist jedoch auf den vertragstypischen, vorhersehbaren Schaden begrenzt, soweit nicht Vorsatz oder grobe Fahrlässigkeit vorliegt oder wegen der Verletzung des Lebens, des Körpers oder der Gesundheit gehaftet wird. Eine Änderung der Beweislast zum Nachteil des Bestellers ist mit den vorstehenden Regelungen nicht verbunden.

Weder **MacroSystem Digital Video AG** noch deren Fachhändler sind für Schäden aus direkter oder indirekter Folge, die aus dem Gebrauch der Software oder der Bedienungsanleitung entstehen, verantwortlich. Dies gilt insbesondere für entgangenen Gewinn und Aufwandsersatz.

Jegliche stillschweigende Gewährleistung ist ausgeschlossen, einschließlich der Gewährleistung auf Eignung der Software bzw. der Bedienungsanleitung für einen bestimmten Zweck.

#### **Bitte beachten Sie daher, dass Sie Ihr Videomaterial vor Ingebrauchnahme des Gerätes sichern. Wir empfehlen, das Videomaterial nicht zu löschen, bzw. zuvor eine Sicherungskopie auf DV-Band zu erstellen.**

Da sich nach der Drucklegung des Handbuchs eventuelle Änderungen in der Software ergeben haben, können die Darstellungen und Beschreibungen der Funktionen in diesem Handbuch von der Software abweichen.

# Inhaltsverzeichnis

#### Seite

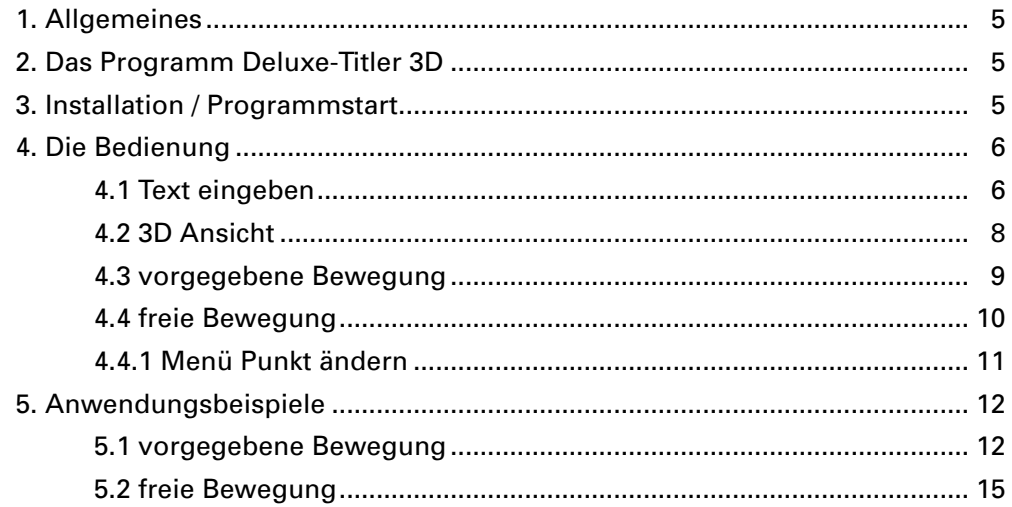

# **1. Allgemeines**

Herzlichen Glückwunsch zum Erwerb des Programms Deluxe-Titler 3D.

Wir bedanken uns für Ihr Vertrauen und hoffen, dass diese Software Ihren Erwartungen gerecht wird.

Diese Anleitung erläutert Ihnen die Bedienung des Deluxe-Titlers 3D.

Für weitergehende Fragen und Verbesserungsvorschläge stehen wir Ihnen gerne zur Verfügung. Wenden Sie sich dazu bitte an die folgenden Adressen:

**Anschrift MacroSystem Digital Video AG Postfach 020240 58290 Wetter**

**E-Mail info@macrosystem.de**

**Fax 02335/960-100**

Die aktuellsten Informationen über **MacroSystem**-Produkte und unseren Vertrieb finden Sie insbesondere im Internet. Besuchen Sie unsere **Website**: **http://www.macrosystem.de**

Wenn Sie **spezielle technische Fragen** haben, können Sie sich **Montags bis Donnerstags von 10.00 bis 17.00 h und Freitags von 10.00 bis 16.00 h**  unter folgender Telefonnummer an unsere **technische Hotline** wenden:

#### **Tel.: 02335/960-112**

**Außerhalb dieser Zeiten** können Sie uns per E-Mail oder per Fax Anfragen zukommen lassen, die während der regulären Zeiten bearbeitet werden: **E-Mail support@macrosystem.de**

**Fax 02335/960-110**

**Wir bitten Sie, bei jeder Kontaktaufnahme die Seriennummer Ihres Gerätes oder Ihre Kundennummer anzugeben, sofern diese Ihnen bekannt sind.**

# **2. Das Programm Deluxe-Titler 3D**

Der Deluxe-Titler 3D ist eine Titel-Erweiterung für Ihr System, mit der Sie aufwändige 3 dimensionale Texte gestalten können, die sich frei im Raum bewegen. Lassen Sie sich durch Loopings, auf den Betrachter zufliegende Buchstaben und weitere Rotationen beeindrucken. Die Gestaltung der Schrift basiert auf den auf Ihrem System installierten Schrift-Paketen und lässt viele neue Einstellungen, wie z.B. Lichtquellen oder 3D-Intensität zu. Der Bewegungsverlauf des Textes kann schnell und mit wenigen Parametern über den voreingestellten Pre-Motion Modus, oder aber auch komplett eigenständig über den Modus Free Motion gestaltet werden. Der Deluxe-Titler 3D verfügt über eine eigene Texteingabe, die unabhängig von der SMART EDIT Texteingabe ist.

Selbstverständlich können Sie auch eine externe Tastatur (z.B. die für SMART EDIT geeignete, separat erhältliche Power-Key Option) anschließen, mit der Sie den gewünschten Text eingeben.

# **3. Installation / Programmstart**

Um die Software **Deluxe-Titler 3D** installieren zu können, benötigen Sie mindestens die SMART EDIT Systemsoftware Version 2.5. Lassen Sie Ihr Gerät eingeschaltet und wählen Sie in den **Systemeinstellungen** den Schalter **Produkt installieren** an, so dass sich das

entsprechende Fenster öffnet.

Verwenden Sie zur Installation eine SmartMedia-Karte, so schieben Sie sie ins Laufwerk, wobei sich die goldenen Kontakte auf der Unterseite und die abgeknickte Ecke links vorne (in Richtung Gerät zeigend) befinden.

Befindet sich die **Deluxe-Titler 3D**-Software auf einer CD/DVD und verfügt Ihr System über ein DVD-Laufwerk sowie über die Software **DVD-Arabesk**, legen Sie die CD/DVD nach Öffnen der Schublade in den DVD-Brenner ein.

Nach einem Augenblick (bei der Installation von CD/DVD kann es währenddessen zu deutlichen Laufgeräuschen kommen, die anzeigen, dass die CD/DVD vom System gelesen wird.) sehen Sie, dass im Fenster **Produkt installieren** die Software **Deluxe-Titler 3D** aufgelistet wird. Wählen Sie sie in der Liste aus und klicken Sie auf **aktivieren**.

Nach einer Weile erscheint ein Zahlenblock, mit dem Sie den vom Händler erworbenen Freischaltungs-Code eingeben. Anschließend erhalten Sie die Meldung, dass die Installation abgeschlossen ist, so dass Sie die SmartMedia-Karte bzw. die CD/DVD entnehmen können.

Möchten Sie den **Deluxe-Titler 3D** als Demo-Version installieren, wählen Sie ihn in der Liste aus und klicken Sie auf **aktivieren**.

Arbeiten Sie mit SMART EDIT ab Version 2.5, klicken Sie im daraufhin erscheinenden Zahlencode-Fenster auf **Abbruch**.

Arbeiten Sie mit SMART EDIT ab Version 3.1, klicken Sie im Zahlencode-Fenster auf den Schalter **Demo**.

Sie sehen, dass hinter dem Programm-Namen das Wort **Demo** erschienen ist. Bestätigen sie mit **Ok** und entnehmen Sie daraufhin die SmartMedia-Karte bzw. die CD/DVD.

Der **Deluxe-Titler 3D** ist dann als Demo-Version installiert.

Mit dieser Demo-Version können Sie alle Funktionen nutzen, jedoch wird nach der Berechnung ein "Demo"-Schriftzug auf dem Effekt eingeblendet.

Nun sehen Sie das Programm **Deluxe-Titler 3D** im Menü **Betitelung** in der Liste der Titel-Effekte alphabetisch aufgeführt

Fügen Sie die gewünschte Videoszene (oder z.B. eine Schwarzszene) ins Storyboard ein, wählen Sie den Deluxe-Titler 3D und klicken Sie auf Einfügen, so dass der Effekt auf der Szene liegt. Anschließend nehmen Sie die gewünschten Titler-Einstellungen in den Effekt-Optionen vor, die im nächsten Kapitel beschrieben sind. Nur, wenn der Titeleffekt ins Storyboard eingefügt wurde, lassen sich alle Einstellungen korrekt vornehmen.

# **4. Die Bedienung**

Nachfolgend wird Ihnen die Bedienung des Deluxe-Titlers 3D anhand der einzelnen Schalter erläutert.

Haben Sie den Deluxe-Titler 3D in den Titel-Effekten ausgewählt, sehen Sie auf der rechten Seite mehrere Effekt-Optionen.

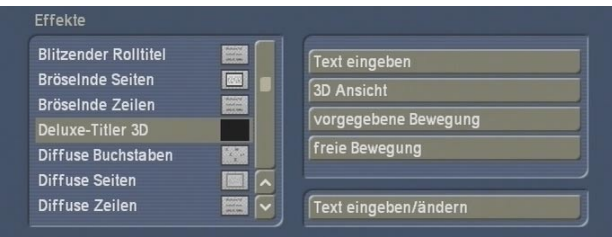

## **4.1 Text eingeben**

Da der Text beim Deluxe-Titler 3D nicht über die SMART EDIT-Titler übliche Funktion eingegeben wird, sehen Sie hier eine programm-eigene Texteingabe.

(Den unter den Optionen angeordneten Schalter **Text eingeben/ändern** können Sie beim Deluxe-Titler 3D außer Acht lassen.) Klicken Sie auf den Schalter **Text eingeben**,

öffnet sich das folgende Menü:

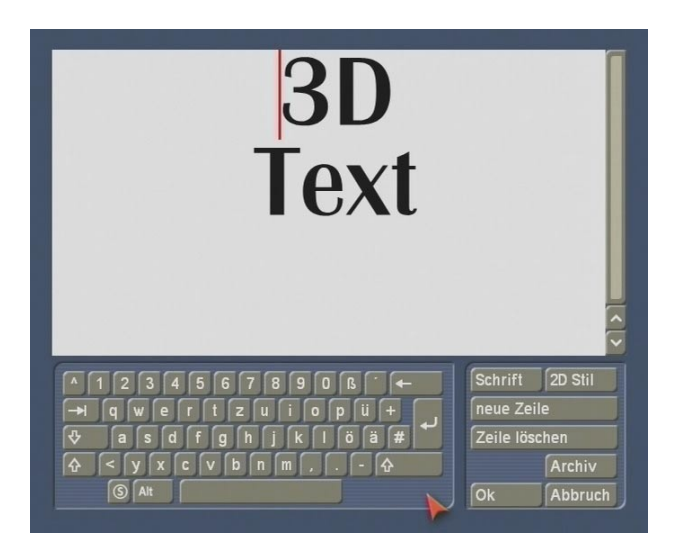

• Im oberen Teil des Fensters sehen Sie den Text. Sollte der Text über die Eingabefläche hinaus laufen, können Sie mittels des senkrecht angeordneten Schiebereglers oder der Pfeile weiter nach oben bzw. unten scrollen, um den kompletten Text zu lesen.

• **Tastatur**: Im unteren Bereich befindet sich die Tastatur, die Ihnen vom SMART EDIT Titler bekannt ist. Geben Sie den Text wie gewohnt ein.

• **Schrift**: Nach einem Klick auf diesen Schalter öffnet sich das Ihnen bekannte Fenster zur Einstellung von Schriftart und -größe.

• **neue Zeile**: Klicken Sie auf diesen Schalter, so wird eine neue Zeile an der aktuellen Position der Eingabemarke eingefügt. Dieselbe Funktion erzielen Sie auch über die Return-Taste der Tastatur.

Befindet sich die Eingabemarke also vor dem ersten Wort der Zeile, wird **über** der aktuellen Zeile eine weitere eingefügt - befindet sich die Eingabemarke an einer anderen Stelle, wird eine neue Zeile **unter** der aktuellen Zeile eingefügt.

• **Zeile löschen**: Durch einen Klick auf diesen Schalter wird die Zeile, in der sich die Eingabemarke zurzeit befindet, gelöscht. Achtung, dies geschieht ohne Warnmeldung!

• **2D Stil**: Nach einem Klick auf diesen Schalter öffnet sich das folgende Fenster:

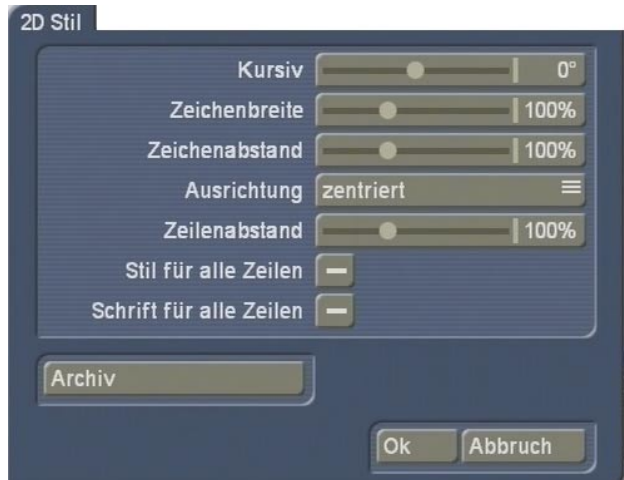

Hier können Sie Einstellungen zur 2 dimensionalen Ansicht der kompletten Zeile, in der sich die Eingabemarke zurzeit befindet, vornehmen.

- Mit der Einstellung **Kursiv** können Sie die Schrägstellung des Textes verändern. Die Möglichkeiten reichen von -60° (ganz nach links gekippt) bis 60° (ganz nach rechts gekippt).

- Mit der Einstellung **Zeichenbreite** lassen sich die Buchstaben und Satzzeichen in einer Zeile verbreitern. Dazu stellen Sie den Regler einfach auf die gewünschte Prozentzahl (50-200%), wobei Werte über 100% die Zeichen verbreitern, und Werte bis 100% die Zeichen schmaler werden lassen.

- Mit der Funktion **Zeichenabstand** dehnen bzw. stauchen Sie die Zeile, wobei die Breite der einzelnen Buchstaben unverändert bleibt. Geben Sie die gewünschte Prozentzahl (50- 200%) des Abstands ein. Werte über 100% dehnen die Zeile, Werte unter 100% stauchen die Zeile.

- Mit der Funktion **Ausrichtung** können Sie bestimmen, ob die Zeile **links**, **zentriert** oder **rechts**  ausgerichtet werden soll.

- Mit der Einstellung **Zeilenabstand** können Sie den Abstand zwischen der angewählten und der darunter liegenden Zeile in Prozent (50-200%) verändern.

- Durch Aktivieren der Funktion **Stil für alle Zeilen** haben Sie die Möglichkeit, die in diesem Fenster getroffenen Einstellungen von einer Zeile auf die restlichen Zeilen zu übertragen. Klicken Sie das Kästchen an, so dass ein Häkchen erscheint und die Funktion aktiviert ist.

- Aktivieren Sie diese Funktion **Schrift für alle Zeilen** wird die Schriftart der angewählten Zeile auf die restlichen Zeilen kopiert.

- Mit dem **Archiv** können Sie die im Fenster **2D Stil** vorgenommenen Einstellungen wie gewohnt sichern bzw. schon gesicherte Einstellungen laden.

- Über den Schalter **OK** verlassen Sie das Fenster **2D Stil** und übernehmen alle hier getätigten Einstellungen. Mit dem Schalter **Abbruch** verlassen Sie das Fenster, ohne die Einstellungen zu übernehmen.

• **Archiv**: Hier können Sie die in der Texteingabe getätigten Einstellungen wie gewohnt sichern und später erneut laden.

Zudem finden Sie im Archiv vorgefertigte Einstellungen.

• **OK**: Durch einen Klick auf diesen Schalter verlassen Sie die Texteingabe und übernehmen alle zuvor getroffenen Einstellungen.

• **Abbruch**: Mit einem Klick auf diesen Schalter verlassen Sie die Texteingabe, ohne die zuvor getroffenen Einstellungen zu übernehmen.

## **4.2 3D Ansicht**

Klicken Sie auf die Effekt-Option **3D Ansicht**, öffnet sich ein Fenster, in dem Sie die Ansicht des dreidimensionalen Textes, den Sie zuvor eingegeben haben, bestimmen können. Sie gestalten hier die Ansicht des kompletten Textes, das Gestalten einzelner Buchstaben oder Zeilen ist nicht möglich.

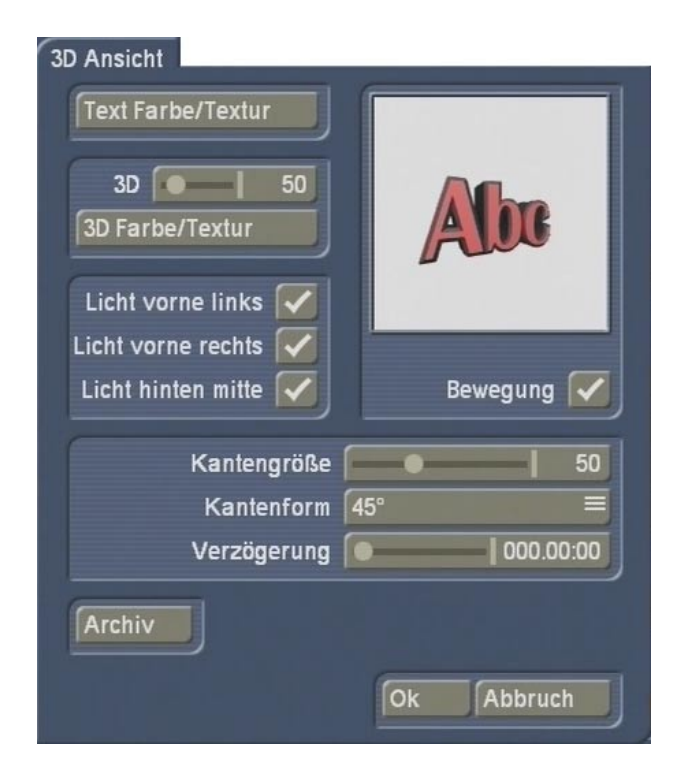

• **Vorschaufenster**: In diesem Fenster sehen Sie anhand der Buchstaben "Abc", wie Ihr Text derzeit gestaltet ist. Sobald Sie eine Änderung vorgenommen haben, verändert sich auch diese Anzeige.

Zudem können sich die Buchstaben drehen (s. Schalter **Bewegung**), so dass Sie 3-dimensionale Darstellung besser erkennen können. Die Schriftart in dieser Vorschau entspricht allerdings nicht unbedingt der bei der vorausgegangenen Texteingabe definierten Schriftart.

• **Text Farbe/Textur**: Hier können Sie den Buchstaben eine Farbe oder Textur geben. Durch Klick auf diesen Schalter öffnet sich der Ihnen bekannte Imagepool.

• **3D**: Über diesen Regler können Sie die Intensität/Stärke der Dreidimensionalität von 0- 500 einstellen. Ist der Wert 0 eingestellt, so sind die Buchstaben nicht dreidimensional.

• **3D Farbe/Textur**: Hier können Sie die 3D-Ausdehnung mit einer Farbe oder Textur versehen. Durch Klick auf diesen Schalter öffnet sich der Ihnen bekannte Imagepool.

• **Licht vorne links / vorne rechts / hinten Mitte**: Zur besseren optischen Gestaltung können Sie

hier imaginäre Lichtquellen hinzuschalten, so dass die plastische Wirkung der Buchstaben unterstützt wird. Klicken Sie das gewünschte Kästchen an, so dass ein Häkchen erscheint und die Funktion aktiviert ist.

• **Bewegung**: Diese Funktion kann durch einen Klick ins Kästchen (Häkchen) aktiviert werden, so dass die Vorschau oben rechts in Bewegung dargestellt wird. Deaktivieren Sie die Funktion, verharrt die Vorschau in der letzten Position.

• **Kantengröße**: Hier können Sie die Größe der Kante wählen, indem Sie mit dem Schieberegler einen Wert zwischen 0 und 150 einstellen. Bei dem Wert 0 ist die Kante, die die Buchstaben umgibt, nicht sichtbar.

• **Kantenform**: Hier können Sie eine Form für die Kante wählen, die die Buchstaben umgibt. Sie haben folgende Möglichkeiten:

**---**: Die Buchstaben haben keine Kanten.

**45°**: Die Buchstaben haben eine um 45° nach hinten abgewinkelte Kante.

**-45°**: Die Buchstaben haben eine um 45° nach vorne abgewinkelte Kante.

**30°**: Die Buchstaben haben eine um 30° nach hinten abgewinkelte Kante.

**nach vorne**: Die Kante steht nach vorne vor, so dass die Buchstaben rechtwinklig nach hinten eingerückt sind.

**nach hinten**: Die Kante steht nach hinten, so dass die Buchstaben rechtwinklig nach vorne heraus stehen.

**vorne und hinten**: Die Buchstaben haben in ihrer dritten Dimension an beiden Enden eine Kante von 45°.

**mittig**: Die Buchstaben haben in der Mitte ihrer dritten Dimension eine Kante von 45°.

• **Verzögerung**: Hier stellen Sie die zeitliche

Verzögerung ein, die das Einblenden der einzelnen Buchstaben regelt. Die mögliche Einstellung ist abhängig von der Länge der Effekts.

• **Archiv**: Mit dieser Funktion archivieren und laden Sie die Gestaltungen, so dass Sie schnell zu verschiedenen Darstellungsformen wechseln und auf fertige Gestaltungen zurückgreifen können.

Zudem finden Sie im Archiv vorgefertigte Gestaltungen.

• **Ok**: Nach einem Klick auf **Ok** verlassen Sie das Menü **3D Ansicht** und übernehmen die hier getroffenen Einstellungen.

• **Abbruch**: Durch einen Klick auf diesen Schalter verlassen Sie das Menü **3D Ansicht**, ohne die getroffenen Einstellungen zu übernehmen.

#### **4.3 vorgegebene Bewegung**

Die Effekt-Option **vorgegebene Bewegung**  dient dazu, eine vorgegebene Bewegung für den bisher gestalteten Titel auszuwählen. Möchten Sie lieber einen freien Bewegungspfad eingeben, wählen Sie stattdessen die Effekt-Option **freie Bewegung** (s. Kapitel 4.4).

Nach einem Klick auf **vorgegebene Bewegung**  öffnet sich folgendes Fenster:

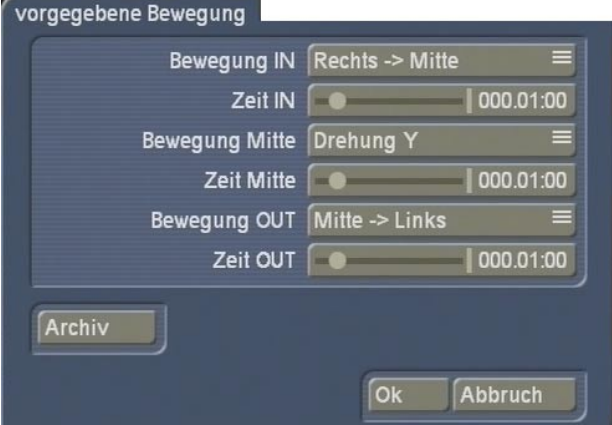

• **Bewegung IN**: Mit diesem Auswahlschalter definieren Sie die Art der Einblendung. Sie können zwischen verschiedenen

*8 9*

Bewegungsformen wählen oder die Bewegung ausschalten ("---"), so dass der Text in der mittleren Stellung stehen bleibt.

• **Zeit IN**: Hier können Sie der Einblendung (**Bewegung IN**) eine Dauer zuordnen.

• **Bewegung Mitte**: In der Mitte des Effektes kann sich der Text entweder eine zusätzliche Bewegung machen oder fest stehen bleiben.

• **Zeit Mitte**: Hier können Sie der **Bewegung Mitte** eine Dauer zuordnen.

• **Bewegung OUT**: Mit diesem Auswahlschalter definieren Sie die Art der Ausblendung. Sie können zwischen verschiedenen Bewegungsformen wählen oder die Bewegung ausschalten ("---"), so dass der Text in der mittleren Stellung stehen bleibt.

• **Zeit OUT**: Hier können Sie der Ausblendung (**Bewegung OUT**) eine Dauer zuordnen.

Achten Sie bitte darauf, dass die Summe der IN-, Mitte- und OUT-Zeiten nicht die gesamte Effektzeit überschreitet.

• **Archiv**: Mit dieser Funktion archivieren und laden Sie die Bewegungen, so dass Sie schnell darauf zurgreifen können.

• **Ok**: Nach einem Klick auf **Ok** verlassen Sie das Fenster **Bewegung** und übernehmen die hier getroffenen Einstellungen.

• **Abbruch**: Durch einen Klick auf diesen Schalter verlassen Sie das Fenster **Bewegung**, ohne die getroffenen Einstellungen zu übernehmen.

## **4.4 freie Bewegung**

Mit der Effekt-Option **freie Bewegung** können Sie die Bewegung des Textes frei bestimmen. Dabei bewegt sich der Text immer entlang der von Ihnen definierten Linie.

Nach einem Klick auf den Schalter **freie** 

#### **Bewegung** öffnet sich das folgende Menü:

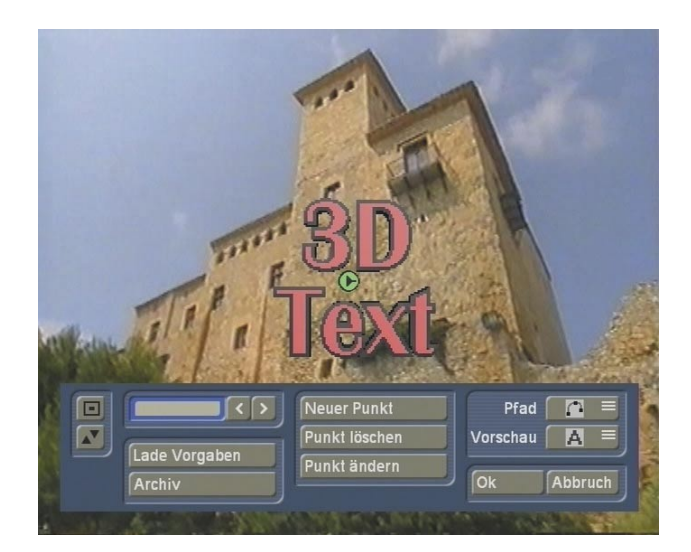

Im Hintergrund sehen Sie das erste Bild Ihrer Videoszene, auf der der zuvor eingegebene Text liegt.

Haben Sie das Programm erstmalig gestartet und noch keine Voreinstellung geladen bzw. im Menüpunkt **vorgegebene Bewegung** erstellt, dann sehen Sie zunächst nur einen (grünen) Punkt, der die Position Ihres Textes repräsentiert. Hierbei handelt es sich um den **Startpunkt**.

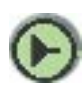

Haben Sie bereits mehrere Punkte eingefügt, besteht der Pfad zusätzlich aus einem **Endpunkt**

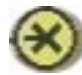

und mehreren normalen Punkten.

Im Vordergrund des Menüs sehen Sie am unteren Bildschirmrand eine Bedienleiste, die über folgende Schalter verfügt:

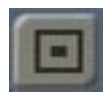

Mit diesem Schalter reduzieren Sie die Bedienleiste auf diesen und den darunter liegenden Schalter, so dass Sie freie Sicht auf Ihre Videoszene und den eingezeichneten Verlauf des Titels haben.

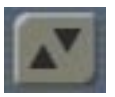

Durch Klick auf diesen Schalter verschieben

Sie die Bedienleiste an den entgegengesetzten Bildschirmrand, so dass Sie eventuelle verdeckte Bereiche freigibt.

• **Schieberegler/Pfeile**: Besteht Ihr Titel schon aus einem Pfad, also aus mehreren Punkten (d.h., Sie haben mittels der Funktion **Neuer Punkt** weitere Punkte hinzugefügt), können Sie diese mit dem Schieberegler bzw. mit den Tasten **<** und **>** anwählen. Natürlich können Sie die Punkte für eine Aktivierung auch direkt anklicken, sofern sie im sichtbaren Bereich des Bildschirms liegen.

Ein inaktiver Punkt ist gelb und wird nach einmaligem Anklicken grün. Durch erneutes Anklicken eines grünen Punktes wird dieser blau und kann dann mit dem Trackballzeiger verschoben werden. Nach einem erneuten Klick ist der Punkt an der neuen Position fixiert.

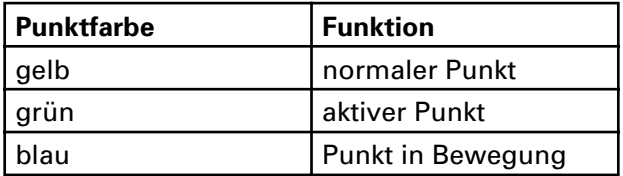

• **Lade Vorgaben**: Durch Anklicken dieses Schalters laden Sie die Einstellungen aus dem Menü der vorgegebenen Bewegungen (s. Kapitel 4.3) und können diese hier weiter bearbeiten.

• **Archiv**: Nachdem Sie in diesem Menü einen Pfad erstellt haben, können Sie ihn hier sichern, um ihn später wieder zu laden und weiter zu bearbeiten.

Zudem finden Sie im Archiv vorgefertigte Gestaltungen.

• **Neuer Punkt**: Durch Klick auf diesen Schalter wird ein Punkt zwischen dem derzeit aktiven (grünen) und - falls vorhanden - dem nächsten, darauf folgenden Punkt eingefügt. (Handelt es sich bei dem aktiven Punkt um den Endpunkt, so wird der neue Punkt dahinter angehängt.) Der neu eingefügte Punkt ist daraufhin aktiv (grün) und der zuvor aktive wird gelb.

• **Punkt löschen**: Durch Anklicken dieses

Schalters wird der zurzeit aktive (grüne) Punkt gelöscht.

• **Punkt ändern**: Klicken Sie auf diesen Schalter, so erscheint ein Menü, dessen Bedienung Sie im anschließenden Kapitel 4.4.1 nachlesen können.

• **Pfad**: Mit diesem Auswahlschalter stellen Sie ein, ob der gesamte Pfad eckig oder gerundet verlaufen soll.

• **Vorschau**: Dieser Auswahlschalter bietet Ihnen drei Möglichkeiten bezüglich der Vorschau auf Ihrer Videoszene. Sie können den Text **gar nicht**, in **geringer** oder in **guter Qualität** anzeigen lassen. Je nach Einstellung und Gerätetyp kann dadurch die Bearbeitung der Bewegung etwas träger werden.

• **Ok**: Nach einem Klick auf **Ok** verlassen Sie das Menü **freie Bewegung** und übernehmen den hier erstellten Pfad.

• **Abbruch**: Durch einen Klick auf diesen Schalter verlassen Sie das Menü **freie Bewegung**, ohne die getroffenen Einstellungen zu übernehmen.

## **4.4.1** Menü **Punkt ändern**

Nachdem Sie im Menü **freie Bewegung** auf den Schalter **Punkt ändern** geklickt haben, erscheint das folgende Menü, mit dem Sie die Lage des Textes im Raum verändern können:

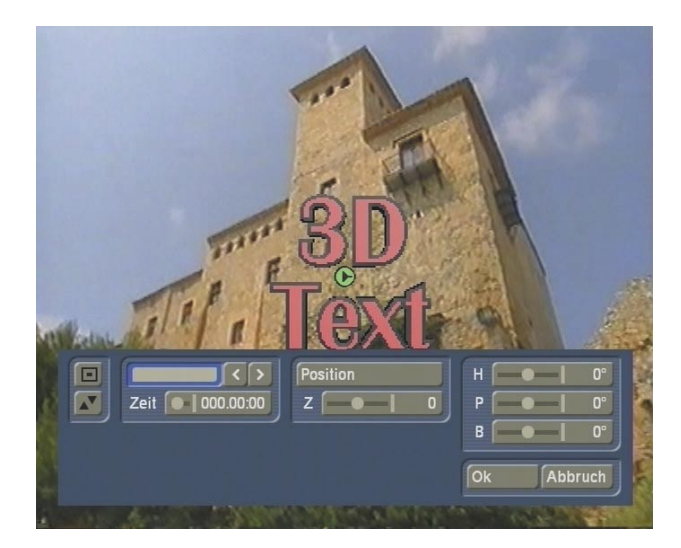

Im Hintergund sehen Sie wieder Ihre Videoszene mit dem bis dahin erstellten Titel. Im Vordergrund befindet sich eine Bedienleiste, die über folgende Funktionen verfügt:

• **Bedienleiste verkleinern**: Mit diesem Schalter reduzieren Sie die Bedienleiste auf diesen und den darunter liegenden Schalter, so dass Sie freie Sicht auf Ihre Videoszene und den eingezeichneten Verlauf des Titels haben.

• **Bedienleiste verschieben**: Durch Klick auf diesen Schalter verschieben Sie die Bedienleiste an den entgegengesetzten Bildschirmrand, so dass Sie eventuelle verdeckte Bereiche freigibt.

• **Schieberegler/Pfeile**: Da ihr Titel nun über mehrere Punkte verfügt, können Sie diese mit Hilfe des Schiebereglers bzw. der Tasten **<** und **>** anwählen. Wichtig ist diese Funktion vor allem, wenn sich ein Punkt außerhalb der sichtbaren Bildschirmfläche befindet (z.B. durch Anwenden der Zoom-Funktion, s. Schalter **Z**) und nicht mehr mit dem Trackballzeiger aufgegriffen werden kann.

• **Position**: Durch Anklicken dieser Funktion wird der zurzeit aktive (grüne) Punkt aufgegriffen, so dass er blau wird und sich verschieben lässt. Dies erreichen Sie übrigens auch, indem Sie einen grünen Punkt erneut mit dem Trackballzeiger anklicken, so dass er blau wird.

• **Z**: Mit Hilfe dieses Schiebereglers verändern Sie die Perspektive bzw. den Abstand zum Betrachter im dreidimensionalen Raum. D.h., der Text nähert sich dem Betrachter und wirkt dadurch größer (positive Werte) bzw. der Text entfernt sich vom Betrachter und wirkt dadurch kleiner (negative Werte).

Achten Sie zuvor bitte darauf, dass die Position, an der der Text verändert werden soll, durch Aktivieren des entsprechenden Punktes angewählt ist.

• **H, P, B**: Mit diesen Reglern erzielen Sie eine Drehung des Textes im Raum. Da der Einstellbereich dieses Reglers von -720° bis +720° reicht, wird der Text bei hohen Werten während des Verlaufs mehrfach gedreht. Eine vollständige Umdrehung wird durch -360° bzw. +360° erreicht.

• **Ok**: Nach einem Klick auf **Ok** verlassen Sie das Menü **Punkt ändern** und übernehmen die hier getroffenen Einstellungen.

• **Abbruch**: Durch einen Klick auf diesen Schalter verlassen Sie das Menü **Punkt ändern**, ohne die getroffenen Einstellungen zu übernehmen.

## **5. Anwendungsbeispiele**

In diesem Kapitel lernen Sie anhand von zwei Beispielen, wie Sie einen schönen Titel für Ihre Videoszenen mit dem **Deluxe-Titler 3D** erstellen.

## **5.1 vorgegebene Bewegung**

In diesem Beispiel erstellen Sie einen Titel, indem Sie auf eine vordefinierte Bewegungseinstellung zurückgreifen.

Fügen Sie die (z.B. 10-Sekunden-) Szene, die mit einem Titel versehen werden soll, ins Storyboard ein und betreten Sie das Menü **Betitelung**. Dort suchen Sie nun den **Deluxe-Titler 3D** in der alphabetisch sortierten Liste heraus und wählen ihn an.

Klicken Sie auf **Einfügen** und stellen Sie die Effektzeit auf einen geeigneten Wert, zum Beispiel über die gesamte Szenenlänge (also in diesem Fall auf 10 Sekunden).

Anschließend können Sie sich den Effekt-Optionen widmen: Klicken Sie auf die obere Funktion **Text eingeben**, so dass sich ein neues Menü öffnet.

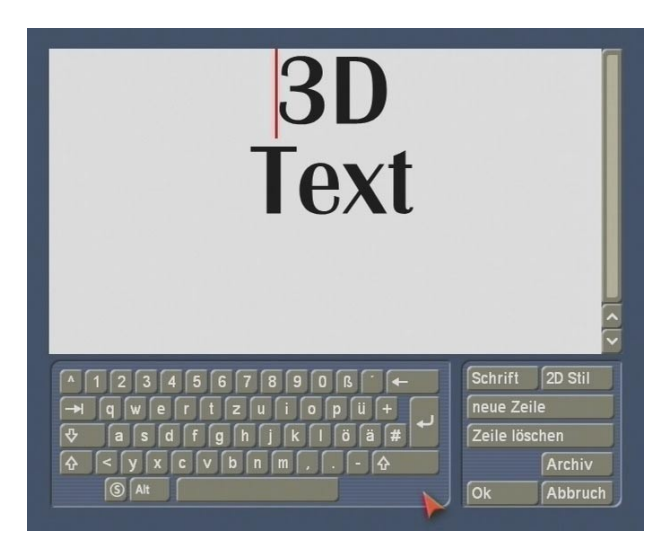

Sie sehen einen einfarbigen Hintergrund, auf dem sich - sofern Sie noch keine Änderungen vorgenommen haben - der zweizeilige Titel "3D Text" befindet.

Um diesen vorgegebenen Text nun zu löschen, platzieren Sie den Trackballzeiger hinter dem letzten Buchstaben und klicken auf die linke Trackball-Taste. Sie sehen, dass die rote Einfügemarke dort erscheint. Klicken Sie dann so lange auf die Lösch-Funktion der Tastatur, bis der komplette Text nicht mehr vorhanden ist.

Anschließend klicken Sie auf den Schalter **Schrift**, so dass sich die Ihnen bekannte Auswahl der Schriftart und -größe öffnet, mit der Sie die gewünschte Schrift einstellen können.

Danach geben Sie den Text "Mein erster 3D-Titel" auf zwei Zeilen verteilt ein.

Klicken Sie daraufhin auf den Schalter **2D Stil**, um hier ggf. Korrekturen an der **Zeichenbreite**, und am **Zeichen-** und **Zeilenabstand**  vorzunehmen.

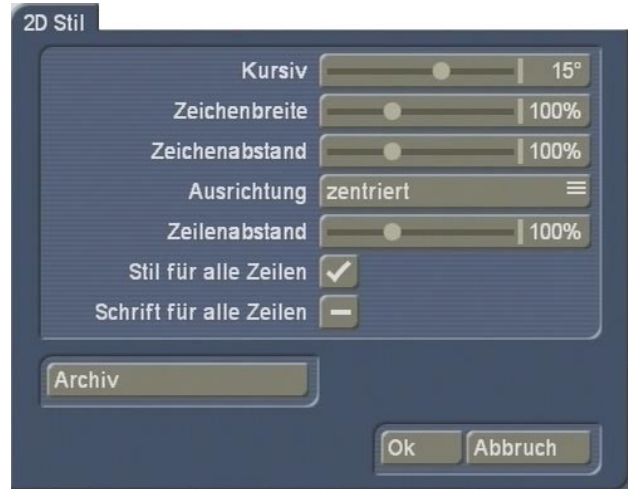

Die **Ausrichtung** des Textes belassen Sie bei **zentriert** und die Option **Kursiv** stellen Sie bitte auf einen Wert von 15°.

Zu guter Letzt aktivieren Sie die Funktion **Stil für alle Zeilen**, so dass ein Häkchen im Kästchen erscheint und die Einstellungen nach der Bestätigung mit **Ok** für beide Zeilen übernommen werden.

Sie befinden sich wieder in der Texteingabe, wo Sie nun ggf. den soeben gestalteten Text archivieren können.

Anschließend verlassen Sie das Menü mit dem Schalter **Ok**.

Klicken Sie nun auf die Effekt-Option **3D Ansicht**, um die Einstellungen für die Dreidimensionalität vorzunehmen.

Öffnen Sie zunächst mit dem Schalter **Text Farbe/Textur** den Imagepool und wählen dort ein schönes Muster bzw. eine schöne Farbe für Ihren Titel aus, zum Beispiel ein dunkles Grün.

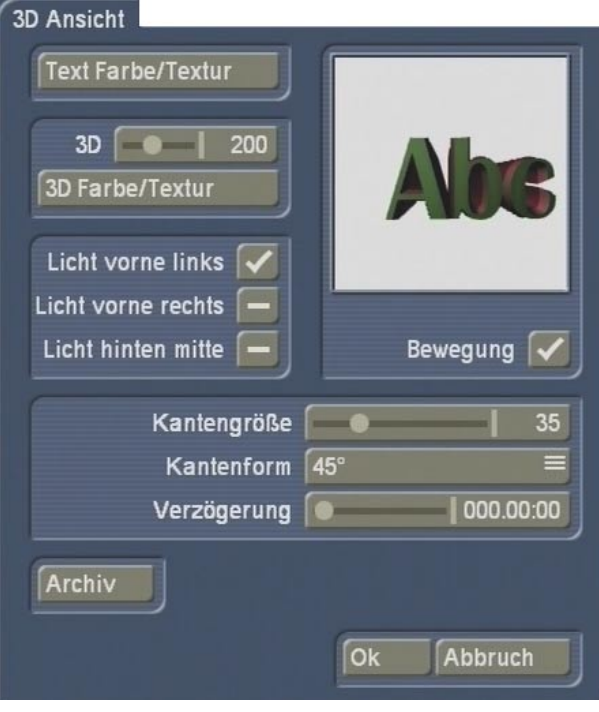

Bestimmen Sie anschließend die Stärke der Dreidimensionalität, indem Sie den Regler **3D** auf einen mittleren Wert einstellen, zum Beispiel auf 200.

Achten Sie bitte darauf, dass der Schalter **Bewegung** aktiviert ist, so dass Sie die getroffenen Einstellungen in einer bewegten Vorschau betrachten können.

Nun bestimmen Sie eine Farbe oder ein Muster für die Dreidimensionalität, indem Sie mit dem Schalter **3D Farbe/Textur** den Imagepool aufrufen und zum Beispiel ein rotes Muster auswählen.

Aktivieren Sie ggf. anschließend den Schalter **Licht vorne links** und deaktivieren Sie die anderen beiden Lichtquellen, so dass die grünen Buchstaben in der bewegten Vorschau dunkler werden, je weiter Sie sich vom Betrachter entfernen.

Schließlich stellen Sie für die (in diesem Fall rote) **Kante**, die die Buchstaben umgibt, noch eine **Größe** von 35 ein, und für die **Form** der **Kante** den Wert 45.

Archivieren Sie die in diesem Menü getroffenen Einstellungen und klicken Sie anschließend

auf **Ok**, um zu den Effekt-Optionen zurück zu gelangen.

Zu guter Letzt können Sie die Bewegung Ihres Titlers gestalten.

Dazu klicken Sie auf den Schalter **vorgegebene Bewegung**, so dass sich ein neues Fenster öffnet.

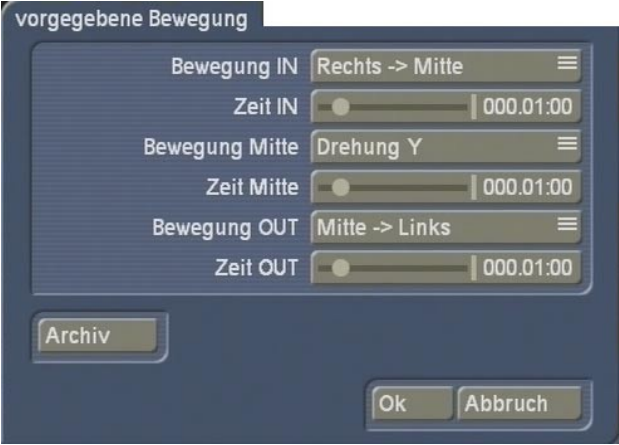

Hier stellen Sie beim Schalter **Bewegung IN** die Option **Links --> Mitte** ein, so dass der Text von links bis zu Mitte ins Bild "fliegt". Ordnen Sie dieser Einblendung dann über den Regler **Zeit IN** eine Dauer zu - zum Beispiel 3 Sekunden.

Bei der **Bewegung Mitte** wählen Sie eine **Drehung** aus, so dass der Text in der Bildmitte eine Drehung machen wird. Für die Option **Zeit Mitte** empfehlen wir in diesem Beispiel eine Dauer von 2 Sekunden.

Anschließend nehmen Sie noch die Einstellung für die **Bewegung OUT** vor. Wählen Sie die Funktion **Mitte --> unten**, so dass der Text nach seiner Drehung nach unten wandert und aus dem Bild "hinausfliegt". Für die **Zeit OUT** empfehlen wir eine Dauer von

3 Sekunden.

**Betitelung** befinden.

Nachdem Sie nun alle Einstellungen getroffen haben, archivieren Sie sie ggf. und verlassen das Menü über **Ok**, so dass Sie sich wieder im Menü

Dort können Sie den erstellten Titel in der Vorschau betrachten und anschließend berechnen lassen.

#### **5.2 freie Bewegung**

In diesem Beispiel erstellen Sie eigenständig einen Pfad für Ihren Text.

Fügen Sie eine geeignete Szene ins Storyboard ein, betreten Sie die Betitelung, wählen Sie den **Deluxe-Titler 3D** aus und fügen Sie ihn ein. Beachten Sie bitte auch die Effektlänge!

Anschließend klicken Sie auf die Effekt-Option **Text eingeben** und löschen den bereits vorhandenen Text.

Dann rufen Sie mit dem Schalter **Schrift** das Fenster auf, in dem Sie die gewünschte Schriftart mit einem Größenwert von 100 bestimmen können.

Geben Sie anschließend Ihren Namen in zwei Zeilen ein.

Nach einem Klick auf den Schalter **2D Stil** nehmen Sie nun weitere Einstellungen der zweidimensionalen Ansicht vor. Zum Beispiel können Sie hier eine **zentrierte Ausrichtung** und eine **Kursiv**-Stellung von 5° wählen.

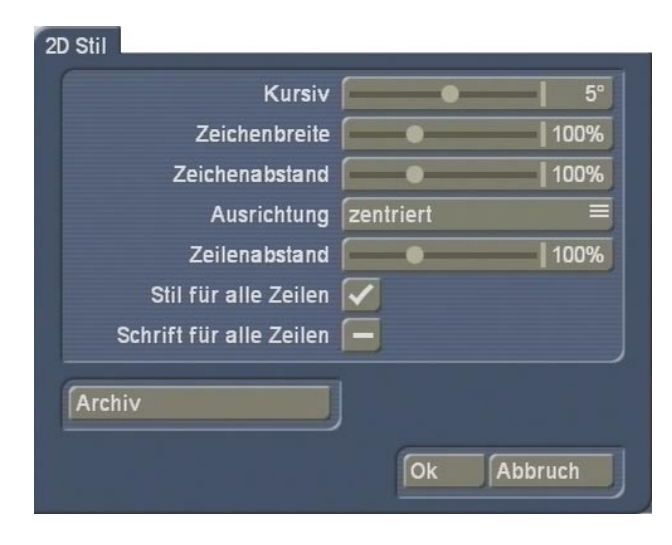

Anschließend verlassen Sie sowohl das Fenster **2D Stil** als auch das Menü **Text eingeben** über **Ok** und klicken auf die Effekt-Option **3D Ansicht**.

Hier wählen Sie mit dem Schalter **Text Farbe/ Textur** für den Text eine gelbe Farbe, und für die Dreidimensionalität mit dem Schalter **3D Farbe/ Textur** die Farbe Schwarz aus.

Bitte achten Sie darauf, dass die Funktion **Bewegung** aktiviert ist!

Anschließend stellen Sie für die Option **3D** einen Wert von 100 ein und aktivieren alle drei Lichtquellen.

Für die **Kantengröße** wählen Sie schließlich den Wert 50 und als **Kantenform** die Option **mittig**.

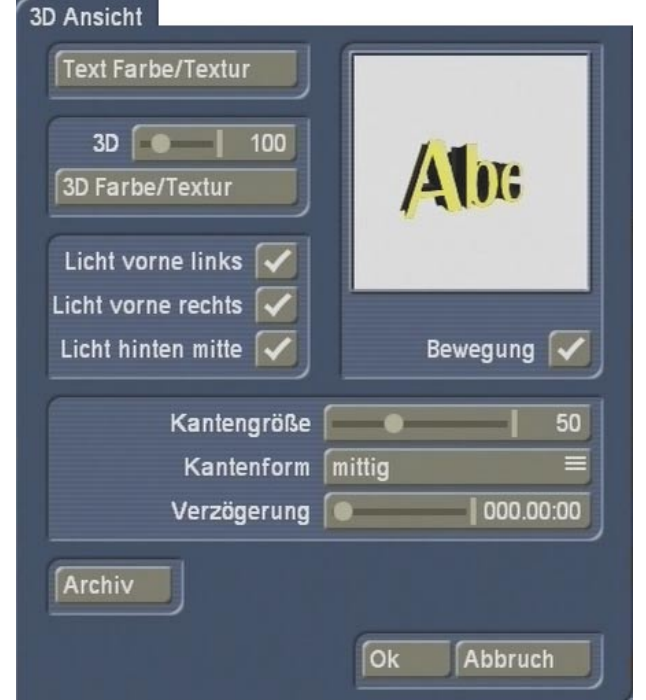

Nachdem Sie die 3D-Einstellungen vorgenommen haben, verlassen Sie das Menü über **Ok** und klicken auf die Effekt-Option **freie Bewegung**.

Sie sehen das erste Bild Ihrer Videoszene, darauf befindet sich ein grüner Punkt (Startpunkt) mit Ihrem Namen.

Klicken Sie nun in der Bedienleiste auf den Schalter **Neuer Punkt**, so dass ein weiterer Punkt (Endpunkt) eingefügt wird.

Anschließend klicken Sie weitere fünf Male auf die Funktion **Neuer Punkt**, so dass fünf normale Stützpunkte eingefügt werden. Die Punkte sind verbunden mit einer gestrichelten Linie, die den Bewegungspfad des Textes darstellt.

Sie sehen, dass sechs Punkte gelb, also inaktiv sind. Beim zuletzt hinzugefügten Punkt handelt es sich um den aktiven (grünen), an dessen Position sich auch Ihr Text befindet.

Bevor Sie weitere Einstellungen zu den einzelnen Punkten vornehmen, verteilen Sie sie zunächst auf dem Bildschirm. Dazu wählen Sie einen gelben Punkt an, so dass er grün wird und aktiv ist. Nun können Sie erneut darauf klicken, so dass er blau wird und durch Rollen der Trackball-Kugel verschoben werden kann. Platzieren Sie so nach und nach alle Punkte, so dass ein bewegter Verlauf über den Bildschirm entsteht.

Klicken Sie nun auf den Schalter **Punkt ändern**, so dass sich ein neues Menü öffnet. Hier können Sie Einstellungen für die einzelnen Punkte des Bewegungsablaufes vornehmen.

Wählen Sie mittels des Schiebereglers oder den daneben platzierten Pfeilen den zweiten Punkt an, so dass er grün wird. Anschließend stellen Sie mit dem Schieberegler **Z** den Wert von -150 ein, um den Abstand des Textes zum Betrachter zu verringern (d.h., die Schrift wirkt an dieser Position größer).

Wählen Sie dann den vierten Punkt an und geben Sie mit dem Schieberegler **Z** den Wert 150 ein, so dass der Abstand zum Betrachter vergrößert wird und die Schrift dadurch kleiner wirkt.

Es ist möglich, dass einige Punkte durch Verändern der Werte nicht mehr auf dem sichtbaren Bildschirm dargestellt werden, sondern über den Bildschirm hinaus "gewandert" sind. Diese Punkte können Sie mit Hilfe des Schiebereglers bzw. der Pfeile anwählen - daraufhin wird eine Ansicht des Bereiches, der den Bildschirm umgibt, gezeigt.

Für den sechsten Stützpunkt stellen Sie wieder den Wert -150 ein, um die Schrift größer wirken zu lassen.

Nehmen Sie anschließend die Einstellungen

bezüglich der Drehungen im dreidimensionalen Raum vor.

Dazu wählen Sie den dritten Stützpunkt an und stellen mit dem Regler **H** einen Wert von -100° ein, so dass der Text horizontal gedreht wird. Für den fünften Stützpunkt nehmen Sie mit dem Regler **P** eine Einstellung von 150° vor, um den Text vertikal zu drehen.

Und zu guter Letzt stellen Sie für den Endpunkt mit dem Regler **B** den Wert -360° ein, so dass sich der Text an dieser Stelle gegen den Uhrzeigersinn einmal um sich selbst dreht.

Verlassen Sie das Menü **Punkt ändern** mit **Ok** und wählen Sie nun im Menü **freie Bewegung** mit dem Auswahlschalter **Pfad** eine gerundete Strecke (untere Option). Nachdem Sie auch dieses Menü über **Ok** verlassen haben, können Sie den Effekt im Menü Betitelung berechnen lassen.

Lassen Sie sich vom Ergebnis überraschen!

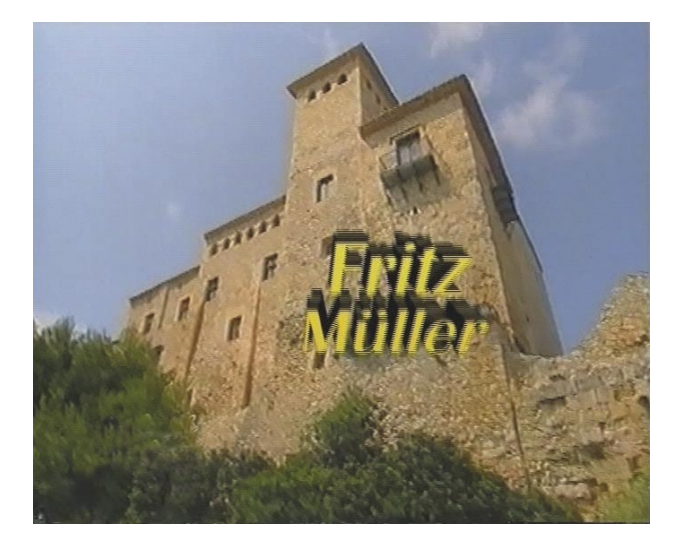

*17*

 $\vert$ 

*19*

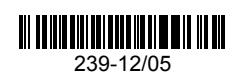